## School City of Hobart eLearning

## Using Google Classroom on a Phone

Know you'll be assigned something in Google Classroom and want to use your phone to access it and submit? There's an app for that. Here's how it works!

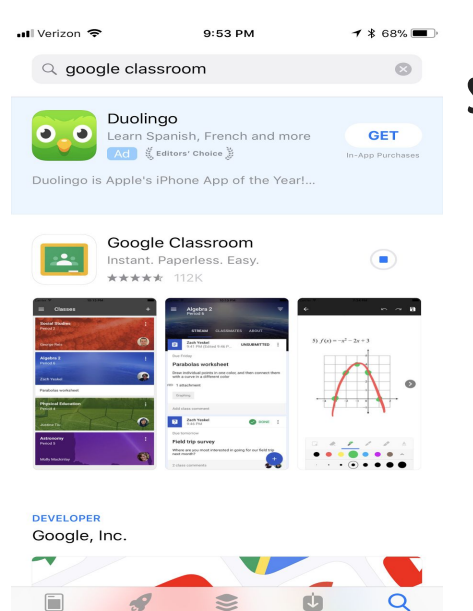

## **Step 1: Download the Google Classroom App!**

As a teacher or student, you can install the Classroom app on an Android, Apple® iOS®, or Chrome OS mobile device. The Classroom app is not available on Windows® mobile devices. On your computer's browser, you can just [sign in to Classroom](https://classroom.google.com/) 

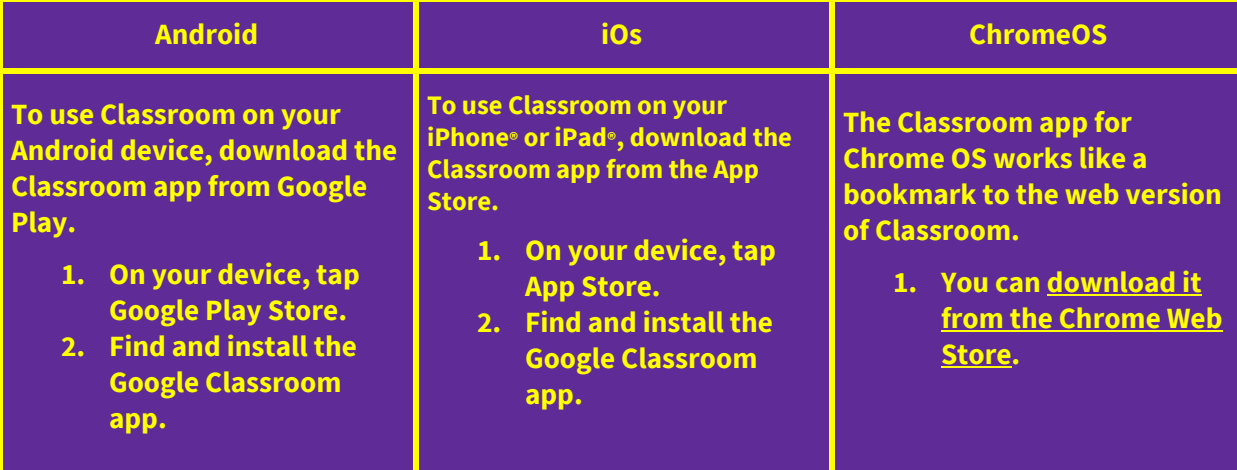

**Step 2: Open the app and click "Get Started" to login to your account. Students will need to sign in** with the school-provided gmail account. Your **screen** will look similar to this one:

**Step 3: Students will see all of their classes on the screen.** A student can click on a class to go to it, or **astudentcanclickonthe 4 vertical linesinthetop** right hand corner to see a list of the classes **they ' reenrolledin-these willautomatically transferover ifthesameschoolgmailaccountis used.**

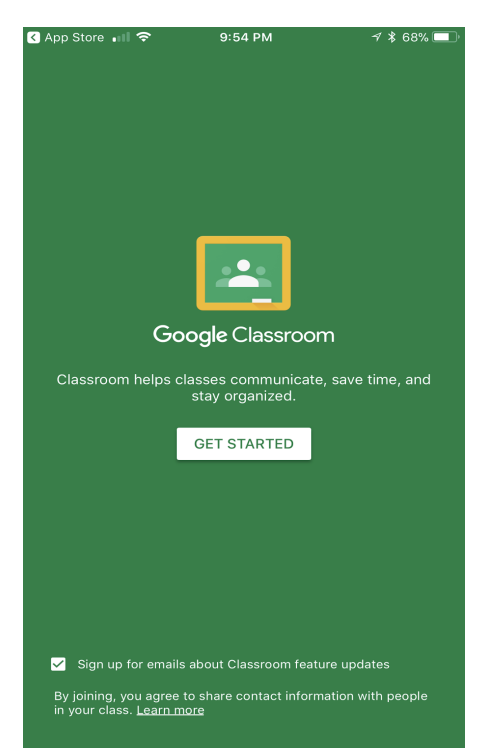

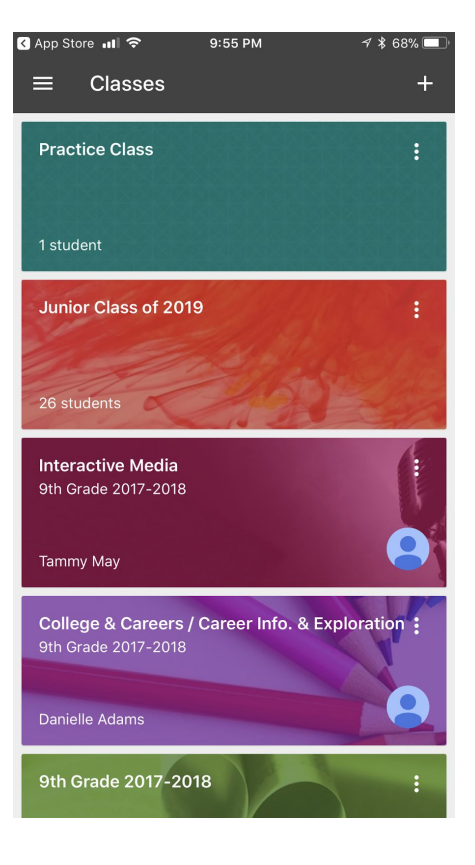

**Step 4: Students will automatically be taken to the** "Stream page" and can scroll through to see **announcements,questions,andassignments.**

**Step 5: Student can also click on the 4 lines in the top right** hand corner and scroll down to where it says "To do" - here, **they willseeanyassignmentstheirteacherspostedfor them tocomplete. Missingassignments willevenshow up here!**

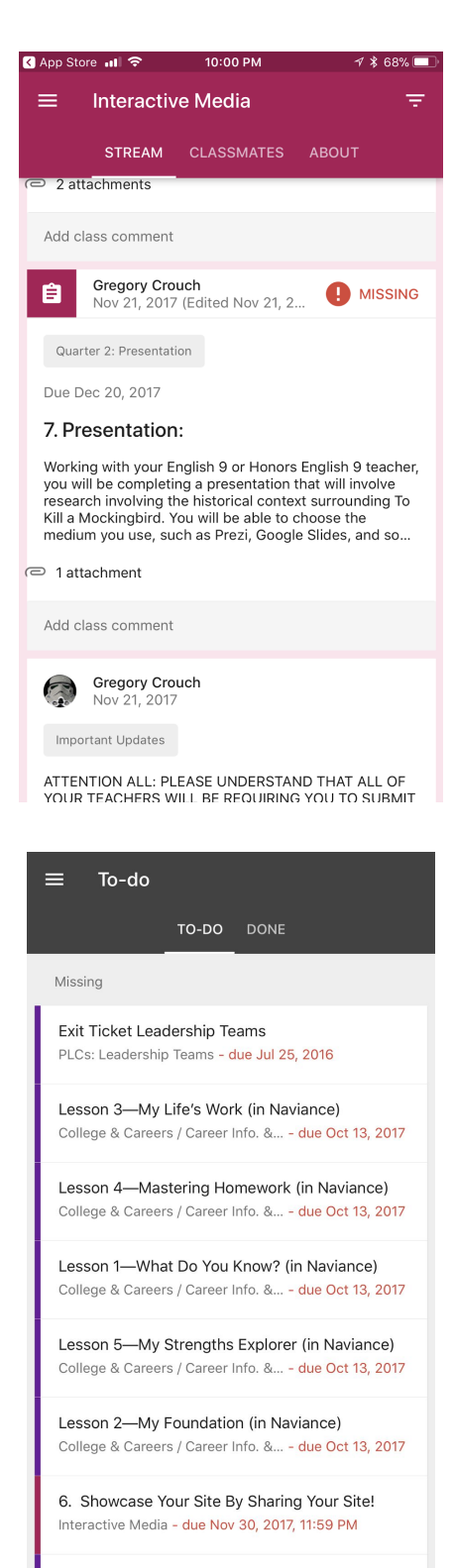